# **Minnesota Marketplace Quick User Guide**

April 2018 – Marketplace works best with *Google Chrome web browser*.

**How to create a Requisition for a Blanket Order**

# **Step 1 – Select Blanket Order**

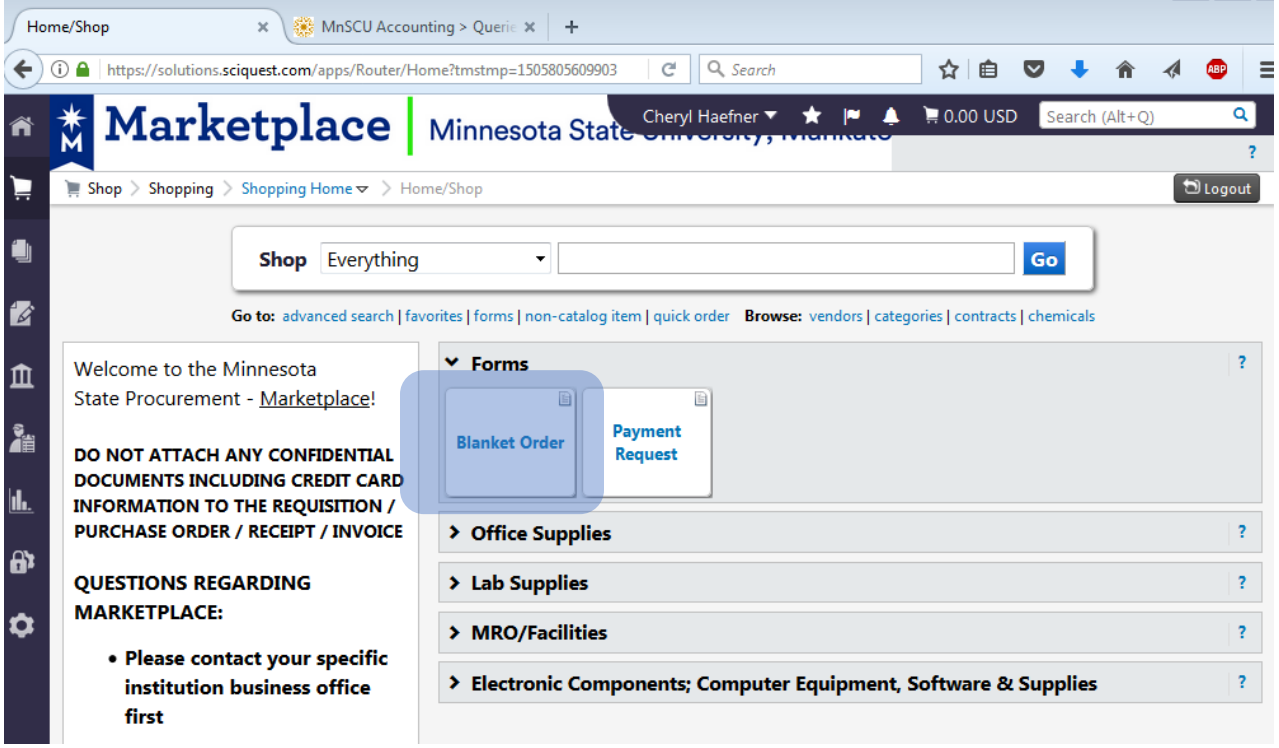

# **Step 2 – Find/Select Vendor**

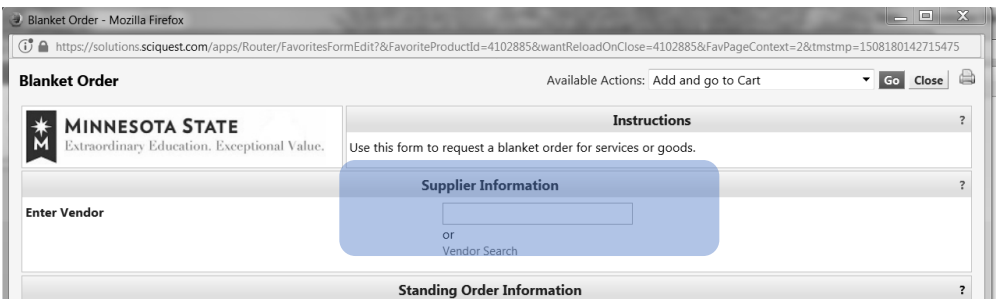

### **3 ways to find/select a vendor –**

### **a) Known Vendor Number**

Enter the first 10 digits in the Vendor Search box, then select the vendor name when it appears in the drop down menu. If the vendor has more than one location, click on 'select different fulfillment center' to 'Select' the correct vendor location (If this option is not available, this vendor has only one location).

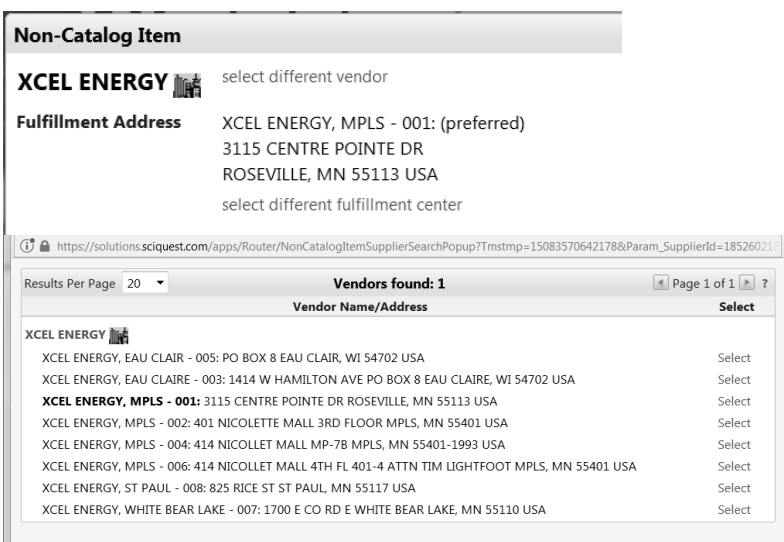

### **b) Enter the first few letters of the vendor's name**

After three or more characters have been entered, all vendors matching the entered text will be displayed in the drop down menu. Select the appropriate vendor from the list of matching vendors. If the vendor you choose has more than one location, click on 'select different fulfillment center' to select the correct location number (If this option is not available, this vendor has only one location).

#### **c) Vendor Search Link**

A new window is displayed for selecting the Vendor. Enter the search criteria for the vendor and click on the magnifying glass. All matching vendors will display. Choose the appropriate vendor by clicking the select link.

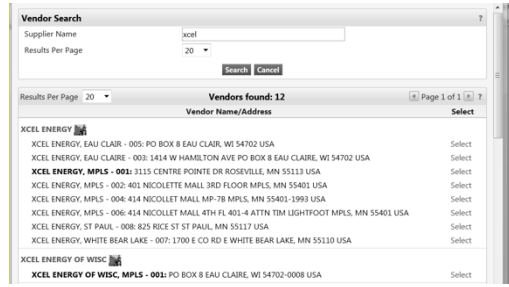

# **Step 3 – Distribution Methods**

- **a)** Check the box to customize order distribution information.
- **b)** Check the box labeled: Email (HTML Attachment) and add email addresses. A copy of the PO will be sent to any email addresses entered into this field (separate email addresses using a semi-colon).
- **c)** Uncheck any other boxes that are checked.

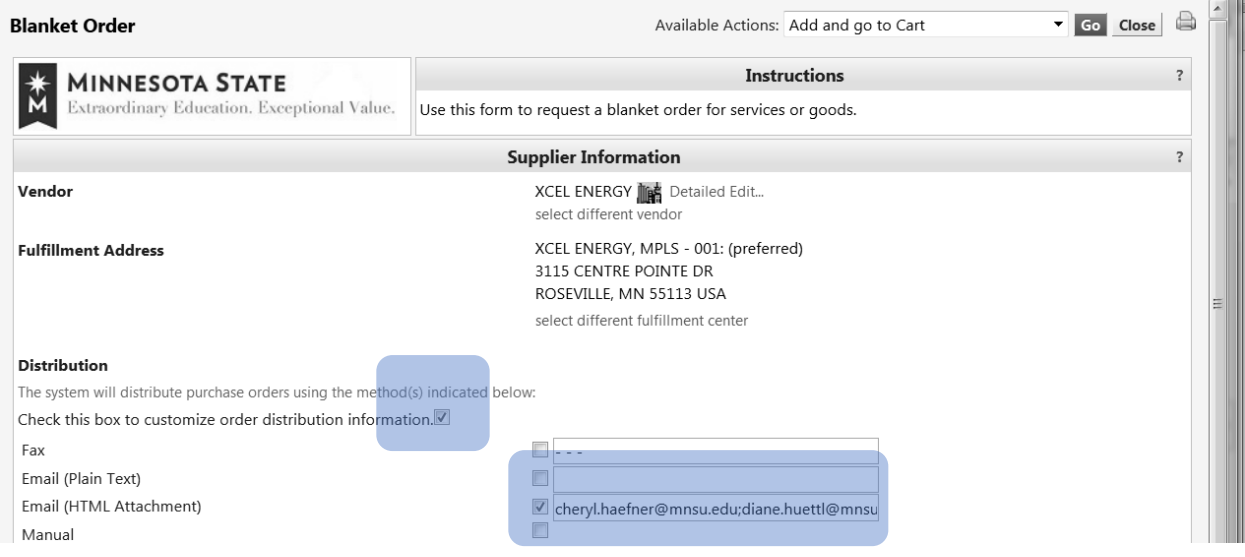

### **Step 4 – Enter appropriate information in this Section**

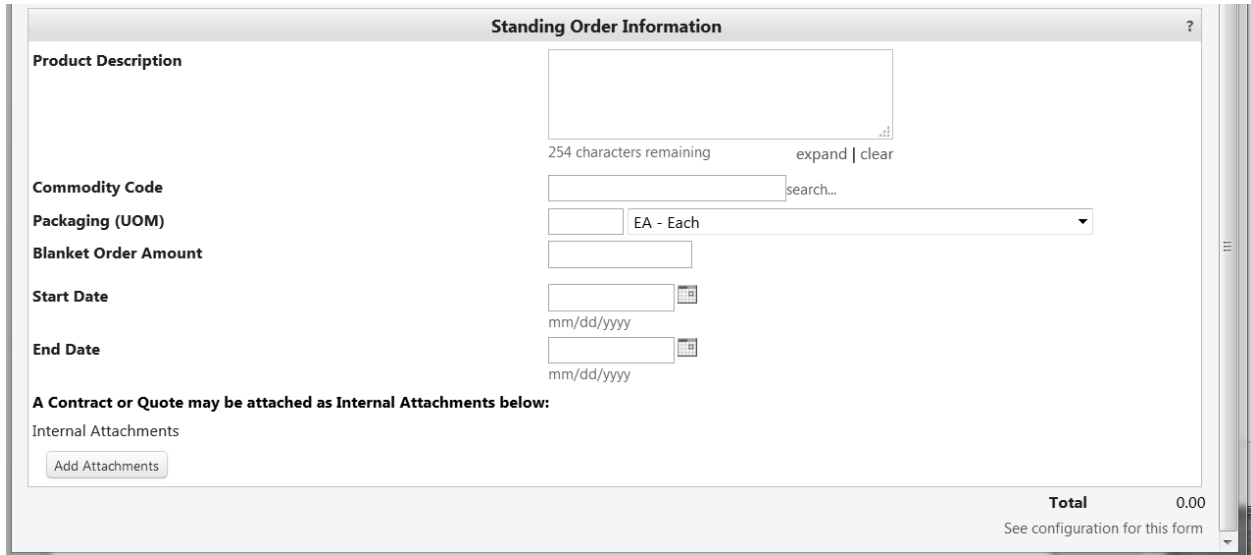

### **Note: Only one Cost Center Number and one Object Code and one Fiscal Year per line**

*(This section screenshot above equals one line)*

- **a) Product Description** Enter the Cost Center number and object code first, then enter the description of the service being requested
- **b) Commodity Code –** enter commodity code to get a list of commodity codes to pick from, click on the search button and a new window will be displayed. Then, click on the search button to get a list of commodity codes to select from (to alphabetize the list, click on **Description**). If you are unable to find the appropriate code, you can enter one of the following codes directly in the Commodity Code field:
	- $\triangleright$  99910000 for Supplies and Equipment Not Identified
	- Ø 99920000 Services Not Identified
- **c) Packaging (UOM)** Enter the quantity desired and code that best fits
- **d) Blanket Order Amount -** Enter amount for this line item
- **e) Start Date -** Click calendar to select the day services are to begin
- **f) End Date –** Click calendar to select the day services are to end
- **g) A Contract or Quote may be attached as Internal Attachments below:** Click on 'Add Attachments' to upload any additional documentation you may have to go with the PO.

### **Step 5a – For PO's with ONE line only (See Step 5b for PO's with multiple lines)**

*Scroll to the top of web page*

**Select 'Add and go to Cart' from the 'Available Actions' drop down menu in the top right corner**  Select **Go** button

*The screen will then go to Step 6 (Name This Cart)*

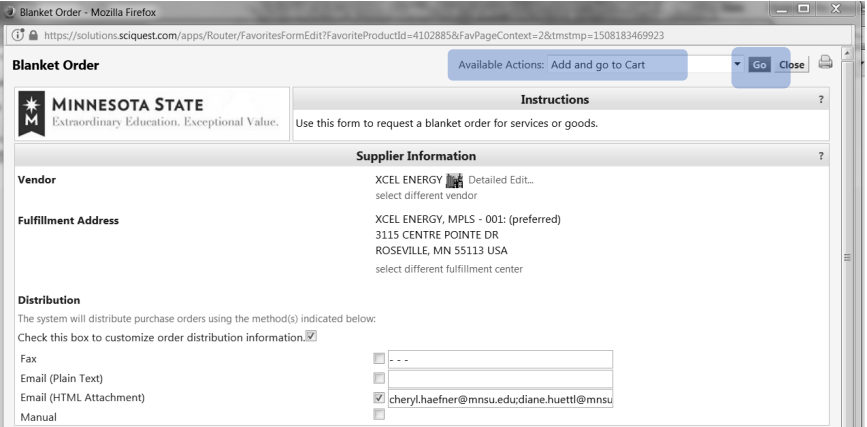

### **Step 5b – For PO's with MULTIPLE lines**

*Scroll to the top of web page*

**Select 'Add to Cart and Return' from the 'Available Actions' drop down menu in the top right corner**  Select **Go** button

*The screen will then go back to Step 4- You can then begin entering your next line item*

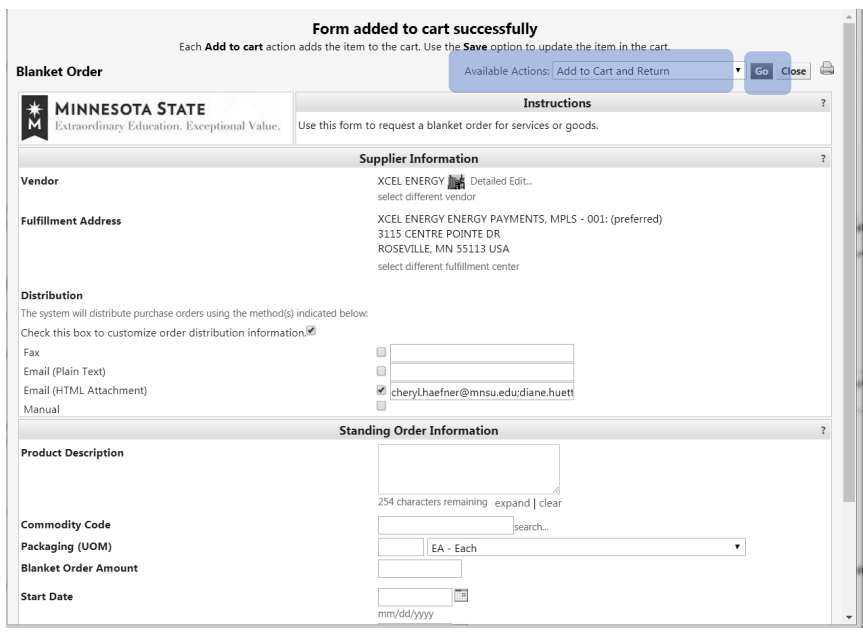

**Repeat Step 4 for each additional line item**

**After completing the last line item, select 'Add and go to Cart' from the 'Available Actions' drop down menu** *The screen will then go to Step 6 (Name This Cart)*

## **Step 6 – Name This Cart**

Rename your cart to something more meaningful and then click on the '*Update'* button (This must be done before checking out as you will not have a chance to change it later).

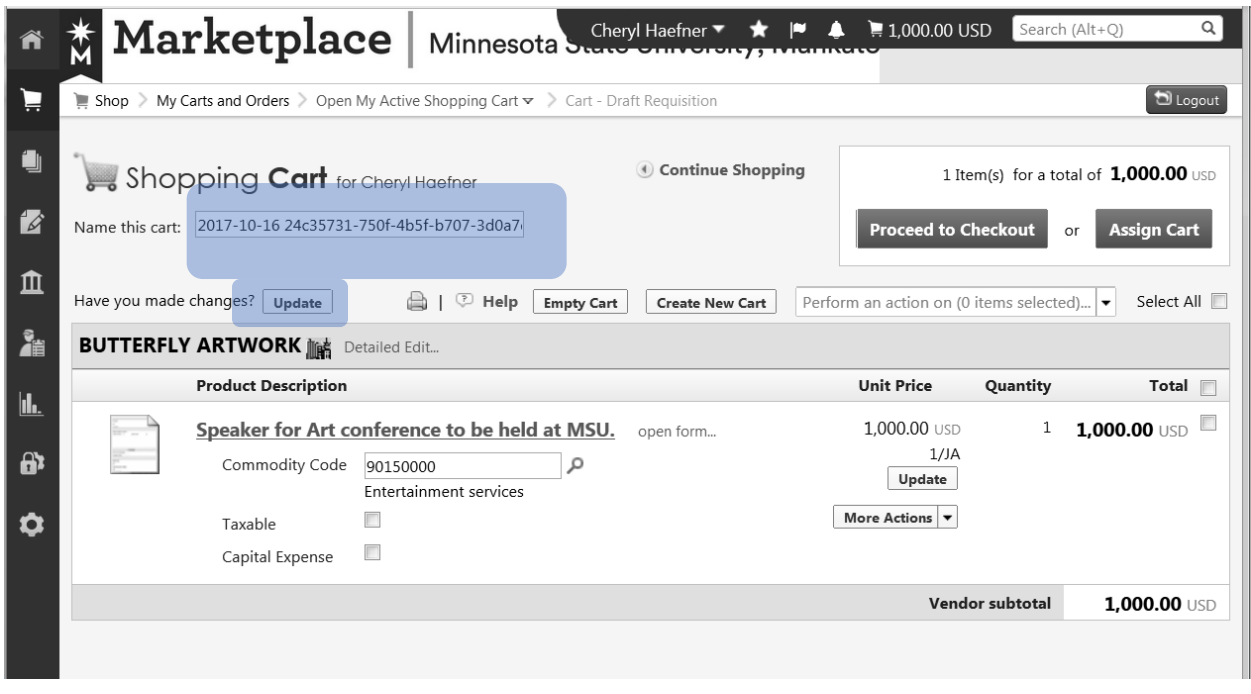

**Ignore the boxes for Taxable or Capital Expense** (These boxes should never be checked)

### **Step 7 – Select the 'Proceed to Checkout' button**

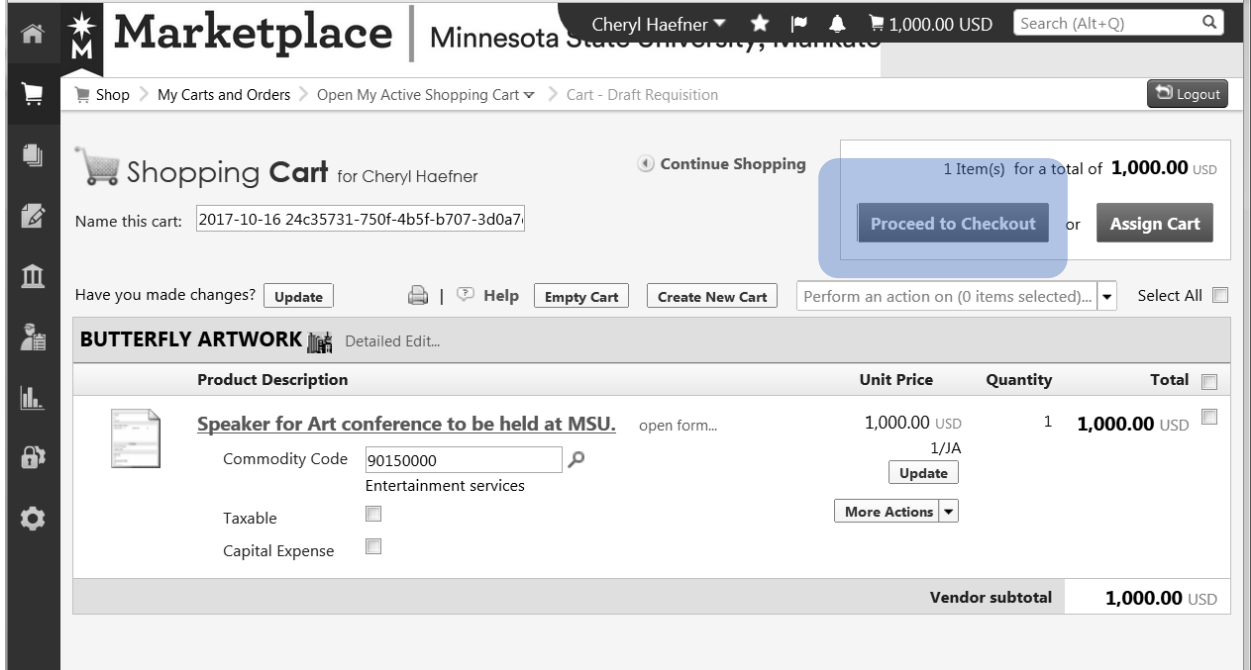

### **Step 8 – Remaining Required Fields**

You will need to click on each grayed-out check mark under the Requisition heading **on the left hand side of your screen** in order to enter the remaining required field information.

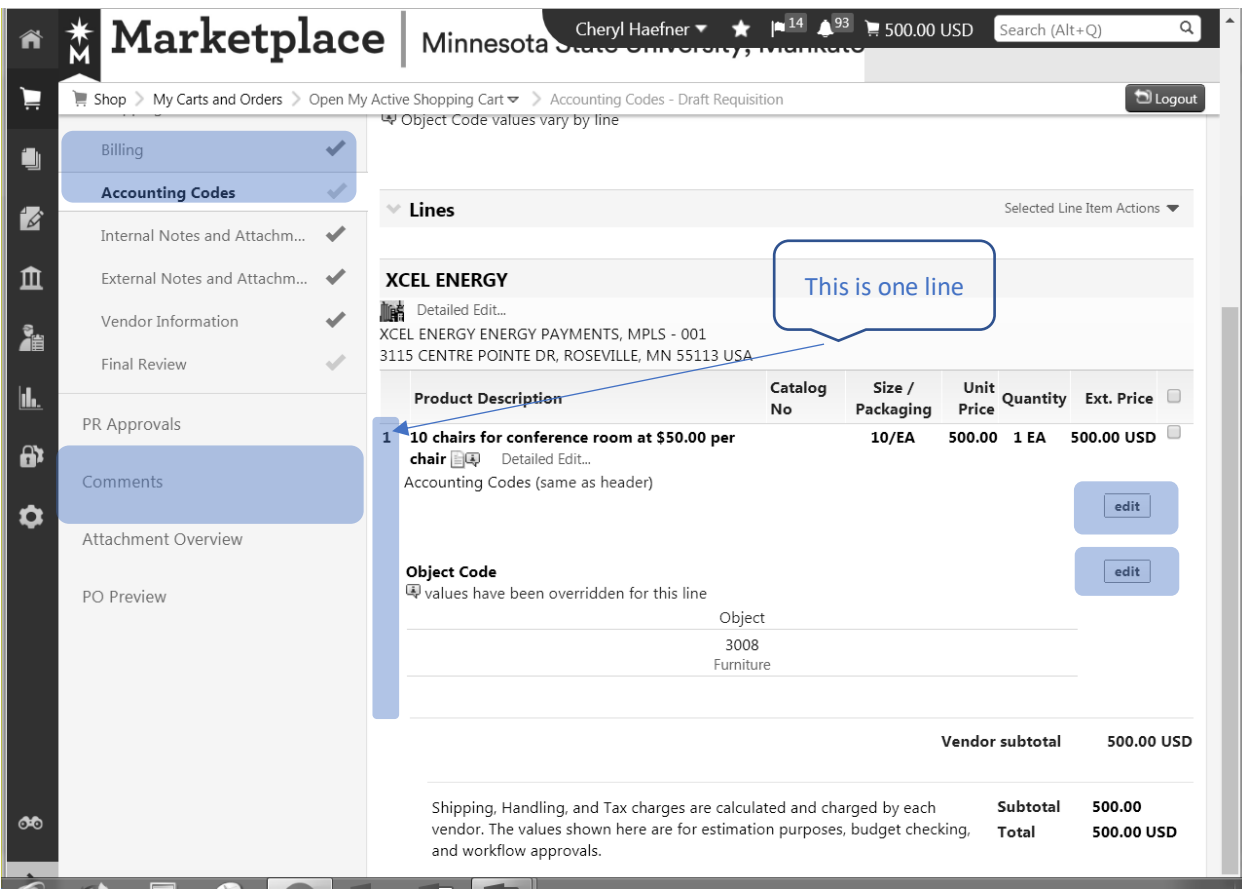

- a) **Billing** Click on 'Required field', then click **Save**
- b) **Accounting Codes** Click on the grayed out check mark, scroll down to line one (under Product Description) then click on the edit button (to the right of accounting codes)
	- 1. **RC\_ID** 0071 is correct, do not need to change
	- 2. **Cost Center** Click on 'Select from all values', enter your cost center number in the value field, then click search, then click the select button. Please note that by clicking 'Select from all values' the system automatically uses the correct formatting and includes the Org Code of 071. If you choose to enter the cost center number without clicking on 'Select from all values', you will need to use the Marketplace format of XXXXXX – 071 (cc# space hyphen space 071).
	- 3. **Fiscal Year** From the drop-down menu, select correct fiscal year
- c) **Object Code – Check to make sure the object code is correct - if it needs to be changed, click the Edit button**, make the change and then click the **Save** button

*Repeat this step for each line*

d) **Comment** – You can add a comment to your requisition by selecting *Comment – Add Comment*. You can also email your comment. Select *Add Email recipients*. You can search MSU staff by name.

### **Step 9 - Final Review**

Changes can be made by clicking the *Edit* button by the appropriate field.

### **Step 10 - Submit Requisition**

Once the final review has been completed, you are ready to submit your requisition by clicking the *Submit Requisition* button.

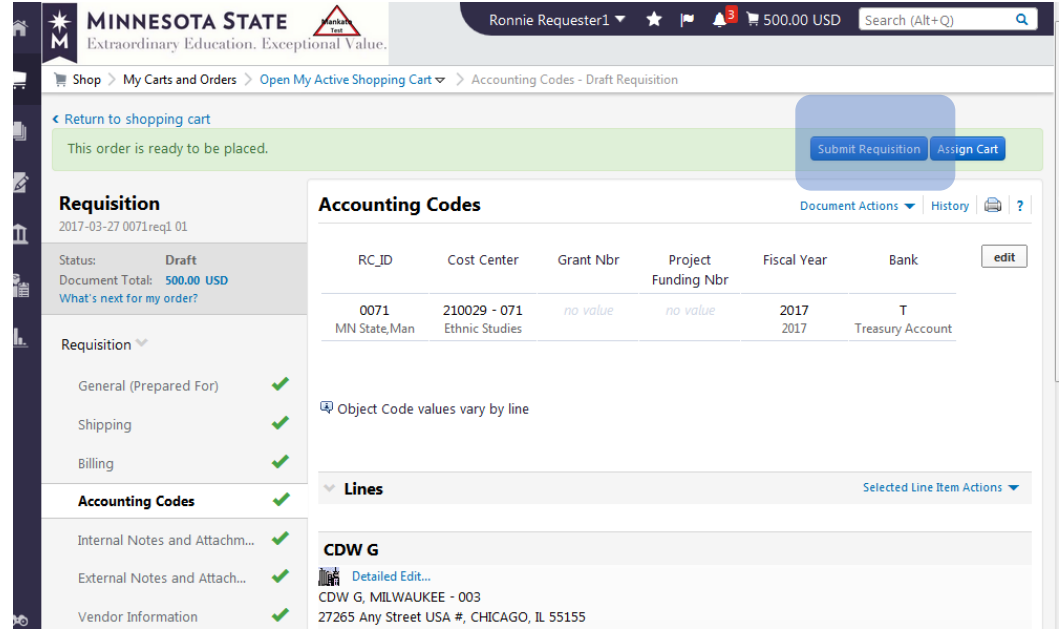

Once your requisition has been submitted, you will receive a 7-digit requisition number. If you wish to view or print your requisition, click on the hyper-link under **Next Steps.**

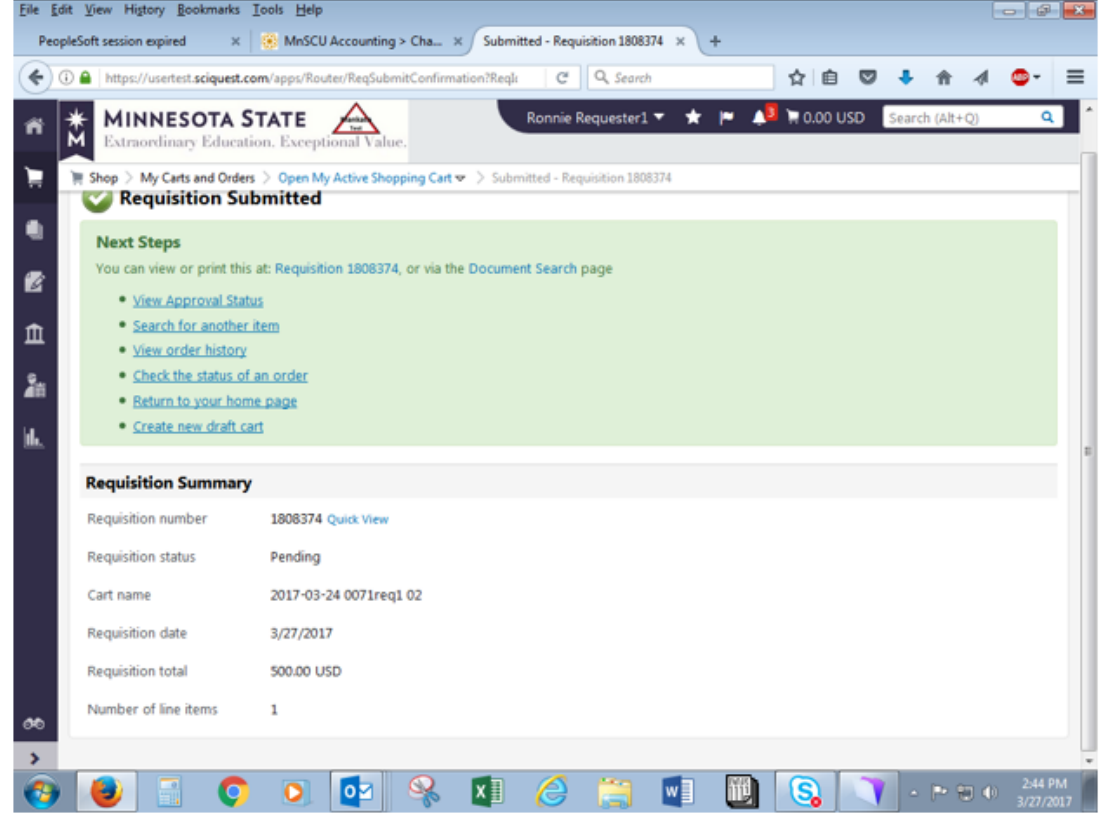